How to download Excel files from Cognos [\(https://alder.cde.state.co.us\)](https://alder.cde.state.co.us/):

## **Internet Explorer:**

Step 1: Go to Tools -> Internet Options

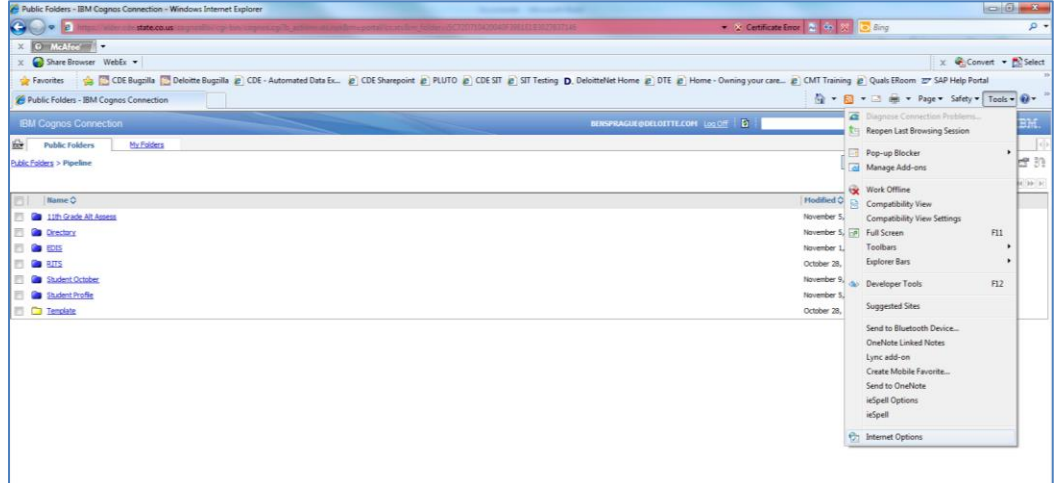

Step 2: Select the Security tab

Step 3: Select Trusted sites

Step 4: Click Sites

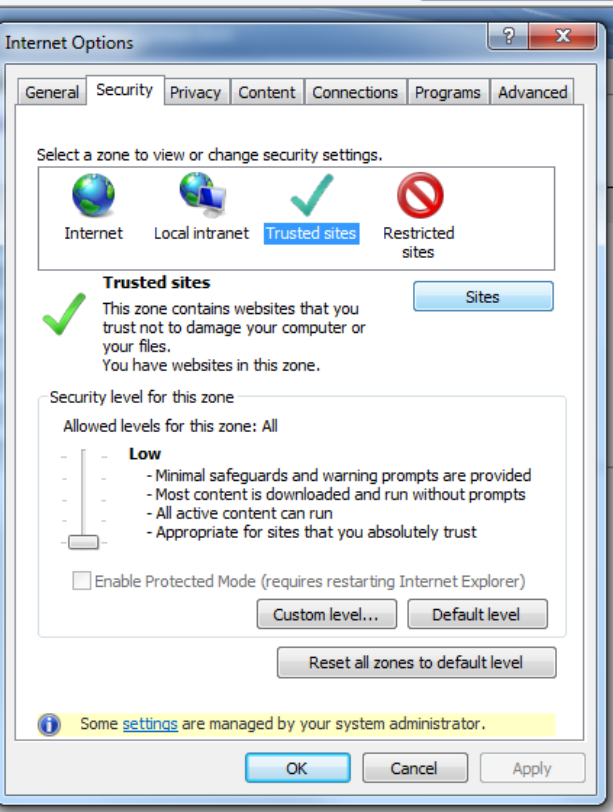

Step 5: Ensure that the websit[e alder.cde.state.co.us](https://alder.cde.state.co.us/) is listed as a trusted website. If it is not, please add it. Note: For best results add the website without "https://"

Step 6: Unselect the checkbox to require server verification. This un-selection is required only for piloting in the QA region. In Production, you may

Step 7: Click Close

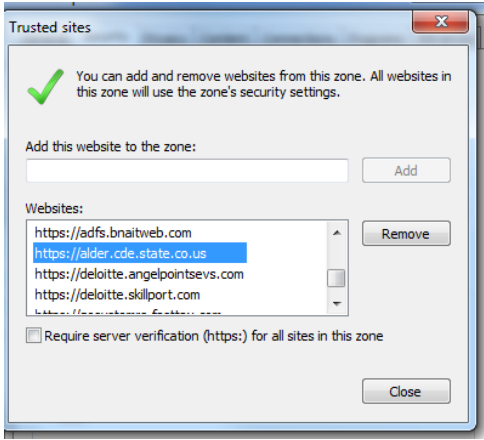

Step 8: Click Custom Level (make sure "Trusted sites" is still selected)

Step 9: Scroll down to Downloads section and ensure all options are set to "Enable".

Step 10: Click OK, Click Apply

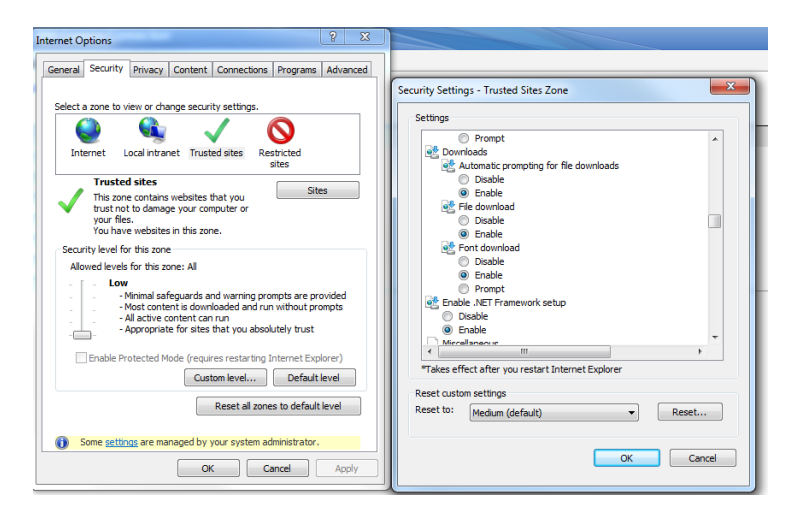

It should now be possible to download Excel files.